## Contents

| Getting started               | 6   |
|-------------------------------|-----|
| Assembly                      | 6   |
| Turning on the phone          | 6   |
| Help                          | 7   |
| Charging the battery          | 7   |
| Phone overview                | 9   |
| Menu overview                 | .11 |
| Navigation                    | .13 |
| Memory                        | .14 |
| Phone language                | .15 |
| Entering text                 | .15 |
| Walkman™                      | 16  |
| Stereo portable handsfree     | .16 |
| Walkman™ player               | .17 |
| TrackID™ and MusicID™         |     |
| Video player                  | .20 |
| FM radio                      | .21 |
| MusicDJ™                      | .22 |
| Record sound                  | .22 |
| AT&T Music                    | .22 |
| Transferring and              |     |
| handling content              | 23  |
| Handling content in the phone |     |

| Sending content to another phone            | 24  |
|---------------------------------------------|-----|
| Using the USB cable                         |     |
| Transferring content to and from a computer |     |
| Phone name                                  | 28  |
| Using Bluetooth™ wireless technology        | 28  |
| Backing up and restoring                    |     |
| Calling                                     | .30 |
| Making and receiving calls                  |     |
| Address Book                                |     |
| Speed dial                                  | 35  |
| More calling features                       | 36  |
| Messaging                                   | .39 |
| Text and multimedia messages                |     |
| Conversations                               |     |
| Voice messages                              | 4   |
| Mobile Email                                |     |
| Instant Messaging (IM)                      | 4   |
| Imaging                                     | .43 |
| Using the camera                            |     |
| More camera features                        |     |

| Camera tips and tricks                                                                       |                                              |
|----------------------------------------------------------------------------------------------|----------------------------------------------|
| Viewing and tagging photos                                                                   |                                              |
| Using photos                                                                                 |                                              |
| Working with photos                                                                          |                                              |
| Printing photos                                                                              | 47                                           |
| MEdia™ Net                                                                                   | .48                                          |
| Bookmarks                                                                                    | 48                                           |
| History pages                                                                                | 48                                           |
| More browser features                                                                        |                                              |
| Internet security and certificates                                                           | 49                                           |
| Synchronising                                                                                | .50                                          |
| Synchronising using a computer                                                               | 50                                           |
|                                                                                              |                                              |
| More features                                                                                | .51                                          |
| More features                                                                                |                                              |
|                                                                                              | 51                                           |
| Flight mode                                                                                  | 51<br>51                                     |
| Flight mode                                                                                  | 51<br>51<br>52                               |
| Flight mode                                                                                  | 51<br>51<br>52<br>53                         |
| Flight mode                                                                                  | 51<br>51<br>52<br>53                         |
| Flight mode                                                                                  | 51<br>51<br>52<br>53<br>53                   |
| Flight mode                                                                                  | 51<br>52<br>53<br>53<br>54                   |
| Flight mode                                                                                  | 51<br>52<br>53<br>53<br>54<br>54             |
| Flight mode  Gesture control  Alarms  Calendar  Notes  Tasks  Profiles  Time and date        | 51<br>52<br>53<br>53<br>54<br>54<br>54       |
| Flight mode  Gesture control  Alarms  Calendar  Notes  Tasks  Profiles  Time and date  Theme | 51<br>52<br>53<br>53<br>54<br>54<br>54<br>55 |

| Games                            | 56 |
|----------------------------------|----|
| Applications                     |    |
| _ocks                            |    |
| Password Saver                   |    |
| MEI number                       |    |
| Jsing the flip                   |    |
| Froubleshooting                  | 59 |
| Common questions                 |    |
| Error messages                   |    |
| Hearing Aid Compatibility.       | 63 |
| Hearing Aid Settings             |    |
| Hearing Aid Compatibility and    |    |
| New Technologies                 |    |
| Hearing Aid Compatibility Rating | 64 |
| ndex                             | 65 |
|                                  |    |

### Sony Ericsson W518a Walkman™

This User guide is published by Sony Ericsson Mobile Communications AB or its local affiliated company, without any warranty. Improvements and changes to this User guide necessitated by typographical errors, inaccuracies of current information, or improvements to programs and/or equipment, may be made by Sony Ericsson Mobile Communications AB at any time and without notice. Such changes will, however, be incorporated into new editions of this User quide.

All rights reserved.

©Sony Ericsson Mobile Communications AB, 2009
Publication number:

Attention: Some of the services and features described in this User guide are not supported by all networks and/or service providers in all areas. Without limitation, this applies to the GSM International Emergency Number 112. Please contact AT&T or your service provider to determine availability of any specific service or feature and whether additional access or usage fees apply.

Please read the *Important information* before you use your mobile phone.

Your mobile phone has the capability to download. store and forward additional content, e.g. ringtones. The use of such content may be restricted or prohibited by rights of third parties, including but not limited to restriction under applicable copyright laws. You, and not Sony Ericsson, are entirely responsible for additional content that you download to or forward from your mobile phone. Prior to your use of any additional content, please verify that your intended use is properly licensed or is otherwise authorized. Sony Ericsson does not quarantee the accuracy, integrity or quality of any additional content or any other third party content. Under no circumstances will Sony Ericsson be liable in any way for your improper use of additional content or other third party content.

Smart-Fit Rendering is a trademark or a registered trademark of ACCESS Co., Ltd.

Bluetooth is a trademark or a registered trademark of Bluetooth SIG Inc. and any use of such mark by Sony Ericsson is under license.

The Liquid Identity logo, SensMe, MusicDJ, PhotoDJ, TrackID and VideoDJ are trademarks or registered trademarks of Sony Ericsson Mobile Communications AB.

TrackID™ is powered by Gracenote Mobile MusicID™. Gracenote and Gracenote Mobile MusicID are trademarks or registered trademarks of Gracenote. Inc.

WALKMAN, WALKMAN logo, Sony, Memory Stick Micro™ and M2™ are trademarks or registered trademarks of Sony Corporation.

Media Go is a trademark or registered trademark of Sony Media Software and Services.

PictBridge is a trademark or registered trademark of Canon Kabushiki Kaisha Corporation.

Style-Up is a trademark or registered trademark of Sony Ericsson Mobile Communications AB.

MEdia is a trademark or registered trademark of ATT Mobility.

Yahoo! Is a trademark or a registered trademark of Yahoo! Inc.

AOL and AIM are trademarks or registered trademarks of AOL LLC.

AT&T is a registered trademark of AT&T Corporation. Ericsson is a trademark or registered trademark of Telefonaktiebolaget LM Ericsson.

Adobe Photoshop Album Starter Edition is a trademark or registered trademark of Adobe Systems Incorporated in the United States and/or other countries.

Microsoft, ActiveSync, Windows, Outlook, Windows Media and Vista are registered trademarks or trademarks of Microsoft Corporation in the United States and/or other countries. T9™ Text Input is a trademark or a registered trademark of Tegic Communications. T9™ Text Input is licensed under one or more of the following: U.S. Pat. Nos. 5,818,437, 5,953,541, 5,187,480, 5,945,928, and 6,011,554; Canadian Pat. No. 1,331,057, United Kingdom Pat. No. 2238414B; Hong Kong Standard Pat. No. HK0940329; Republic of Singapore Pat. No. 51383; Euro.Pat. No. 0 842 463(96927260.8) DE/DK, FI, FR, IT, NL, PT, ES, SE, GB; and additional patents are pending worldwide. This product is protected by certain intellectual property rights of Microsoft. Use or distribution of such technology outside of this product is prohibited without a license from Microsoft.

Content owners use Windows Media digital rights management technology (WMDRM) to protect their intellectual property, including copyrights. This device uses WMDRM software to access WMDRM-protected content. If the WMDRM software fails to protect the content, content owners may ask Microsoft to revoke the software's ability to use WMDRM to play or copy protected content. Revocation does not affect unprotected content. When you download licenses for protected content, you agree that Microsoft may include a revocation list with the licenses. Content owners may require you to upgrade WMDRM to access their content. If you decline an upgrade, you will not be able to access content that requires the upgrade.

This product is licensed under the MPEG-4 visual and AVC patent portfolio licenses for the personal and non-commercial use of a consumer for (i) encoding video in compliance with the MPEG-4 visual standard ("MPEG-4 video") or the AVC standard ("AVC video") and/or (ii) decoding MPEG-4 or AVC video that was encoded by a consumer engaged in a personal and non-commercial activity and/or was obtained from a video provider licensed by MPEG-4 and/or AVC video. No license is granted or shall be implied for any other commercial services and information including that relating to promotional, internal and commercial uses and

licensing may be obtained from MPEG LA, L.L.C. See http://www.mpegla.com. MPEG Layer-3 audio decoding technology licensed from Fraunhofer IIS and Thomson.

Java, JavaScript and Java-based trademarks and logos are trademarks or registered trademarks of Sun Microsystems, Inc. in the U.S. and other countries.

End-user license agreement for Sun Java Platform, Micro Edition.

- Restrictions: Software is confidential copyrighted information of Sun and title to all copies is retained by Sun and/or its licensors. Customer shall not modify, decompile, disassemble, decrypt, extract, or otherwise reverse engineer Software. Software may not be leased, assigned, or sublicensed, in whole or in part.
- 2. Export regulations: This product, including any software or technical data contained in or accompanying the product, may be subject to import and export regulations of the European Union, the United States and other countries. The user and any possessor of the product agrees to comply strictly with all such regulations and acknowledges that it is their responsibility to obtain any required licenses to export, re-export, or import this product. Without limiting the foregoing, and as an example, the user and any possessor of the product: (1) must not knowingly export or re-export Products to destinations identified pursuant to Articles in Chapter II of European Council Regulation (EC) 1334/2000; (2), must comply with U.S. government Export Administration Regulations ("EAR", 15 C.F.R. §§ 730-774, http:// www.bis.doc.gov/) administered by Department of Commerce, Bureau of Industry and Security; and (3) must comply with economic sanctions regulations (30 C.F.R. §§ 500 et. seg.... http://www.treas.gov/ offices/enforcement/ofac/) administered by the U.S. Department of Treasury, Office of Foreign Assets Control. The user and any possessor of the product

may not transport or deliver the product, its accessories or separate software to any country, region, entity or person prohibited by these regulations.

Restricted Rights: Use, duplication or disclosure by the United States government is subject to the restrictions as set forth in the Rights in Technical Data and Computer Software Clauses in DFARS 252.227-7013(c) (1) (ii) and FAR 52.227-19(c) (2) as applicable.

Other product and company names mentioned herein may be the trademarks of their respective owners

Any rights not expressly granted herein are reserved. All illustrations are for illustration only and may not accurately depict the actual phone.

Your phone is designed to make it easy for you to access a wide variety of content. For your protection, we want you to be aware that some applications that you enable may involve the location of your phone being shared. For applications available through AT&T, we offer privacy controls that let you decide how an application may use the location of your phone and other phones on your account. However, the AT&T privacy tools do not apply to applications available outside of AT&T. Please review the terms and conditions and the associated privacy policy for each location-based service to learn how location information will be used and protected. In addition, your AT&T phone may be used to access the Internet and to download, and/or purchase goods, applications, and services from AT&T or elsewhere from third parties. AT&T provides tools for you to control access to the Internet and certain Internet content. These controls may not be available for certain devices which bypass AT&T controls.

## Instruction symbols

These symbols may appear in the User guide.

- Note
- → Tip
- Warning
- Use a selection or navigation key to scroll and select. See Navigation on page 13.

## Getting started

## **Assembly**

Before you start using your phone, you need to insert a SIM card and the battery.

#### To insert the SIM card

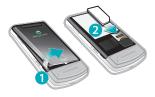

- 1 Remove the battery cover.
- 2 Slide the SIM card into its holder with the gold-coloured contacts facing down.

## To insert the battery

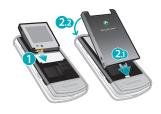

- 1 Insert the battery with the label side up and the connectors facing each other.
- 2 Attach the battery cover.

## Turning on the phone

#### To turn on the phone

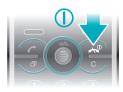

- 1 Press and hold down ...
- 2 Enter your SIM card PIN, if requested, and select OK.
- 3 Select a language.
- 4 Follow the instructions to use the setup wizard for basic settings and useful tips.
- if you want to correct a mistake when you enter your PIN, press ©.

#### SIM card

When you register as a subscriber with AT&T, you get a SIM (Subscriber Identity Module) card, which contains information about your subscription. Always turn off your phone and detach

the charger before you insert or remove the SIM card.

You can save contacts on the SIM card before you remove it from your phone. See To copy names and numbers to the SIM card on page 34.

#### PIN

You may need a PIN (Personal Identification Number) to activate the services and functions in your phone. Your PIN is supplied by AT&T. Each PIN digit appears as \*, unless it starts with emergency number digits, for example, 112 or 911. You can see and call an emergency number without entering a PIN.

If you enter the wrong PIN three times in a row, the SIM card is blocked. See SIM card lock on page 56.

## Standby

After you have turned on your phone and entered your PIN, the name of the network operator appears. This view is called standby. Your phone is now ready for use.

### Using other networks

Making and receiving calls, using messaging, and data transfer, for example, Internet-based services,

outside your home network (roaming), may incur additional costs. Contact your operator for more information.

## Help

In addition to this User guide, Feature guides and more information are available at www.sonyericsson.com/support.

Help and information are also available in your phone.

#### To view information about functions

 Scroll to a function and select Info, if available. In some cases, Info appears under Options.

## To view the phone status

 Select Menu > Settings > General > Phone status.

## Charging the battery

The phone battery is partly charged when you buy it.

## To charge the battery

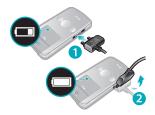

- 1 Connect the charger to the phone. It takes approximately 2.5 hours to fully charge the battery. Press a key to view the screen.
- 2 Remove the charger by tilting the plug upwards.
- You can use your phone while it is charging. You can charge the battery at any time and for more or less than 2.5 hours. You can interrupt the charging without damaging the battery.

## Phone overview

- 1 Ear speaker
- 2 Screen
- 3 Selection keys
- 4 Call key
- 5 Activity menu key
- 6 Microphone
- 7 Connector for charger, handsfree and USB cable
- 8 End key, On/off key
- 9 C key (Clear)
- 10 Navigation key
- 11 Silent key

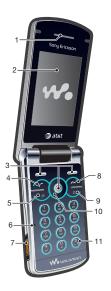

- 12 Media player key play/stop
- 13 Media player key next/fast forward
- 14 Screen light sensor
- 15 Volume, digital zoom keys
- 16 Battery cover
- 17 Keylock switch
- 18 Memory Stick Micro™ (M2™) slot
- 19 Loudspeaker
- 20 Media player key previous/rewind
- 21 External display
- 22 Main camera

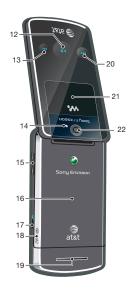

#### Menu overview

AT&T Music
WALKMAN

Shop Music Music ID XM Radio

Music Videos Make-UR-Tones

Community Music Apps

MEdia Net

fio Camera

My Stuff
Camera album

Music Pictures Video Themes

Web pages Games

Applications Other

Messaging

IM\*

Write new Inbox/Conversations Mobile Email

Call voicemail Sent messages Drafts Saved messages Templates Manage messages Settings

MEdia Mall

Address Book
Myself

Myself New contact

Tools & Apps

Applications Tools Organiser Alarms FM Radio Record sound Recent Calls

Yellow Pages

AT&T GPS

AT&T Navigator Where Shop GPS Apps

Entertainment
Photo

Music Video Games Settings Settings General Profiles

Time & date
Language

Gesture control Software Update \*\*\* Voice control

New events Shortcuts Flight mode Security

Setup wizard Accessibility Phone status

Master reset Sounds & alerts

Ring volume
Ringtone
Silent mode
Increasing ring

Vibrating alert

Message alert Key response Display

Wallpaper Main menu layout

Theme
Screen saver
Clock size
Brightness
Calls
Speed dial
Smart search

Forward calls Manage calls Video Share\* Time & cost\* Show/hide my no. Handsfree Open to answer Connectivity Bluetooth USB GPS Phone name Mobile networks\*\*\* Internet settings Streaming settings Message settings\*

SIP settings IMS settings Accessories

available.

\* Some menus are operator-, network- and subscriptiondependent. \*\*\* Menu appears only when

## **Navigation**

#### To access the main menu

- When Menu appears on the screen, press the right selection key to select Menu.
- If Menu does not appear on the screen, press , and then press the right selection key to select Menu.

### To navigate the phone menus

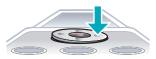

 Press the navigation key ⑤, ⑤, ⑥ or ⑥ to move through the menus.

#### To select actions on the screen

 Press the left, centre or right selection key.

## To view options for an item

Select Options to, for example, edit.

### To end a function

Press (\*\*).

#### To return to standby

Press (\*).

#### To navigate your media

- 1 Select Menu > Entertainment.
- 2 Scroll to a menu item and press @.
- 3 To go back, press .

#### To delete items

 Press © to delete items such as numbers, letters, pictures and sounds.

#### Status bar icons

You may see icons in the standby screen of your phone.

|      | D            |
|------|--------------|
| lcon | Description  |
| ICOH | Describition |

- GSM network signal strength
- GPRS network is within range and can be used
- EDGE network is within range and can be used
- H HSDPA network is within range and can be used
- Battery strength indicator
- Battery is charging
- Missed incoming call
- Voicemail waiting
- Alarm is set and turned on

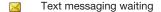

- Bluetooth is turned on
- Headphones are attached
- Internet session is active
- Keylock is on
- Silent mode is on

#### Shortcuts

You can use keypad shortcuts to go directly to functions from standby.

### To use navigation key shortcuts

 Press ⊕, ⊕, ⊕ or ⊕ to go directly to a function.

## To edit a navigation key shortcut

- 1 Select Menu > Settings > General > Shortcuts.
- 2 Scroll to an option and select Edit.
- 3 Scroll to a menu option and select Shortc..

#### Main menu shortcuts

Menu numbering starts from the top left icon and moves across and then down row by row.

## To go directly to a main menu item

- Select Menu and press 1 9, (★a/A),
   0 + 0 or (#→B).
- The Main menu layout must be set to Grid. See To change the main menu layout on page 55.

#### Activity menu

The activity menu gives you quick access to:

- New events missed calls and new messages.
- Running apps applications that are running in the background.
- My shortcuts add your favourite functions to access them quickly.
- Internet quick access to the Internet.

### To open the activity menu

Press (a).

## Memory

You can save content on the memory card, in the phone memory and on the SIM card. Photos and music are saved on the memory card, if a memory card is inserted. If not, or if the memory card is full, photos and music are saved in the phone memory. Messages and contacts are saved in the phone

memory, but you can choose to save them on the SIM card.

#### Memory card

You may have to purchase a memory card separately.

Your phone supports Memory Stick Micro™ (M2™) memory card adding more storage space to your phone. It can also be used as a portable memory card with other compatible devices.

You can move content between the memory card and the phone memory. See *Handling content in the phone* on page 23.

#### To insert a memory card

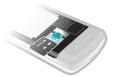

 Remove the battery cover and insert the memory card with the goldcoloured contacts facing down.

## Phone language

You can select a language to use in your phone.

#### To change the phone language

- 1 Select Menu > Settings > General > Language > Phone language.
- 2 Select an option.

## **Entering text**

You can use multitap text input or T9™ Text Input 19 to enter text. The T9 Text Input method uses a built-in dictionary.

## To change text input method

 When you enter text, press and hold down (\*\*a/h).

#### To shift between capitals and lowercase letters

When you enter text, press (\*\*a/A).

## To enter numbers

 When you enter text, press and hold down (a+) - (a).

#### To enter full stops and commas

When you enter text, press ①.

#### To enter a symbol

1 When you enter text, select Options > Add symbol.

2 Scroll to a symbol and select Insert.

### To enter text using T9™ Text Input

- 1 Select, for example, Menu > Messaging > Write new > Message.
- 2 If 19 is not displayed, press and hold down (\*\*) to change to T9 Text Input.
- 3 Press each key only once, even if the letter you want is not the first letter on the key. For example, to write the word "Jane", press 5, 2, 6, 3. Write the whole word before looking at the suggestions.
- 4 Use (a) or (a) to view suggestions.
- 5 Press ( to accept a suggestion.

## To enter text using multitap

- 1 Select, for example, Menu > Messaging > Write new > Message.
- 2 If is displayed, press and hold down \*\* to change to multitap text input.
- 3 Press 2 9 repeatedly until the desired letter appears.
- 4 When a word is written, press (#-- to add a space.

## To add words to the built-in dictionary

- 1 When you enter text using T9 Text Input, select Options > Spell word.
- Write the word using multitap input and select Insert.

## Walkman™

You can listen to music, audio books and podcasts. For more information, see *Transferring content to and from a computer* on page 26.

## Stereo portable handsfree

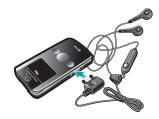

#### To use a handsfree

- Connect a portable handsfree. Music stops when you receive a call and resumes when the call has ended.
- ! If headphones are not included with the phone, you may purchase them separately.

## Walkman™ player

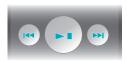

You can use the media player keys to control the Walkman<sup>™</sup> player when the phone is closed. The keys must be unlocked. For information on how to unlock the keys, see *To unlock the media player keys* on page 59.

## To play music

- 1 When the phone is open, select Menu > AT&T Music > WALKMAN.
- 2 Browse by category using the navigation key.
- 3 Scroll to a title and select Play.
- You can use 

  to start playing music
  when the phone is closed. 

  starts the
  last used music application, that is the
  Walkman™ player or the radio.

  You can use 

  to start playing music
  when the phone is closed.

  You can use 

  to start playing music
  when the phone is closed.

  You can use 

  you can use 

  you can use 
  you can use 
  you can use 
  you can use 
  you can use 
  you can use 
  you can use 
  you can use 
  you can use 
  you can use 
  you can use 
  you can use 
  you can use 
  you can use 
  you can use 
  you can use 
  you can use 
  you can use 
  you can use 
  you can use 
  you can use 
  you can use 
  you can use 
  you can use 
  you can use 
  you can use 
  you can use 
  you can use 
  you can use 
  you can use 
  you can use 
  you can use 
  you can use 
  you can use 
  you can use 
  you can use 
  you can use 
  you can use 
  you can use 
  you can use 
  you can use 
  you can use 
  you can use 
  you can use 
  you can use 
  you can use 
  you can use 
  you can use 
  you can use 
  you can use 
  you can use 
  you can use 
  you can use 
  you can use 
  you can use 
  you can use 
  you can use 
  you can use 
  you can use 
  you can use 
  you can use 
  you can use 
  you can use 
  you can use 
  you can use 
  you can use 
  you can use 
  you can use 
  you can use 
  you can use 
  you can use 
  you can use 
  you can use 
  you can use 
  you can use 
  you can use 
  you can use 
  you can use 
  you can use 
  you can use 
  you can use 
  you can use 
  you can use 
  you can use 
  you can use 
  you can use 
  you can use 
  you can use 
  you can use 
  you can use 
  you can use 
  you can use 
  you can use 
  you can use 
  you can use 
  you can use 
  you can use 
  you can use 
  you can use 
  you can use 
  you can use 
  you can use 
  you can use 
  you can use 
  you can use 
  you can use 
  you can use 
  you can use 
  you can use 
  you can use 
  you can use 
  you can use 
  you can use 
  you can use 
  you can use 
  you can use 
  you can use 
  you can use 
  you can use 
  you can use 
  you can use 
  you can use 
  you can use 
  you can use 
  you can use 
  you can use 
  you can use 
  you can use 
  you can use 
  you can use 
  you can use 
  you can use 
  you can use 
  you can

## To stop playing music

When the phone is closed, press ...

#### To fast forward and rewind

 When the phone is closed, press and hold down (PH) or (PH).

#### To move between tracks

When the phone is closed, press → or

## To minimise the player

• When the phone is open, select Options > Minimise.

#### To return to the player

 When the phone is open and you are not in any menu, press .

#### Shake control

#### To switch tracks

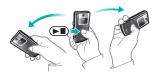

- 1 When the phone is closed and music is playing, press and hold down and move the phone to the right with a flick of your wrist to go to the next track.
- 2 To go to the previous track, use the same action to the left.

#### To shuffle tracks

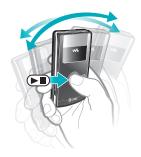

 When the phone is closed and music is playing, press and hold down and shake your phone.

## To change the volume

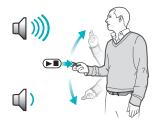

- 1 When the phone is closed and music is playing, hold the phone out in front of you facing upwards.
- 2 Press and hold down and bend your arm upwards towards you to increase the volume. To decrease the volume, repeat the action in the opposite direction.

#### **Playlists**

You can create playlists to organise your music. You can add tracks and folders to a playlist. It may take a few minutes for the phone to create a playlist.

### To create a playlist

- 1 Select Menu > AT&T Music > WALKMAN > Playlists.
- 2 Scroll to New playlist and select Add.
- 3 Enter a name and select OK.
- 4 For each track you want to add, scroll to the track and select Mark.
- 5 Select Add to add the marked tracks to the playlist.

## To add tracks to a playlist

- 1 When the phone is open, select Menu > AT&T Music > WALKMAN > Playlists.
- 2 Select a playlist.
- 3 Scroll to Add music and select Add.
- 4 For each track you want to add, scroll to the track and select Mark.

5 Select Add to add the marked tracks to the playlist.

#### SensMe<sup>™</sup>

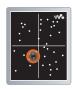

With SensMe<sup>™</sup> you can create playlists in two ways, by mood or from all the tracks in your phone. By mood, you first use Media Go<sup>™</sup> to transfer tracks to your phone. Information such as mood, tempo and chords is then added. The tracks are displayed as dots on a map with two axes. In the All view, all the tracks in your phone are placed randomly on the map.

## To create a playlist by mood

- 1 When the phone is open, select Menu > Entertainment > Music.
- 2 Scroll to SensMe™ and select Open.
- 3 Press ⑤, ⑥, ⑥ or ⑥.
- 4 Make sure you are in Mood view. If you are not, select Mood.
- 5 To preview different tracks, press (9), (9), (9) or (9).

- 6 To choose an area of tracks, select Add and press (a) or (a).
- 7 To create the playlist and play it in the Walkman™ player, select Create.
- 8 Select Options > Save playlist.
- 9 Enter a name and select OK.

#### To create a playlist from All view

- 1 When the phone is open, select Menu > Entertainment > Music.
- 2 Scroll to SensMe<sup>™</sup> and select Open.
- 3 Press . . . . . o or .
- 4 Make sure you are in All view. If you are not, select All.
- 5 To preview different tracks, press ③, ⑤,⑥ or ⑥.
- 6 To choose an area of tracks, select Add and press (a) or (a).
- 7 To create the playlist and play it in the Walkman<sup>™</sup> player, select Create.
- 8 Select Options > Save playlist.
- 9 Enter a name and select OK.

#### Audio books

If you use Media Go<sup>™</sup> to transfer audio books to your phone from a computer, you can listen to the audio books in your phone. It may take a few minutes before a transferred audio book

appears in the list of available audio books.

You can download the Media Go<sup>™</sup>
 software from
 www.sonyericsson.com/support.

#### To access audio books

- Select Menu > AT&T Music > WALKMAN > Audio books.
- You can find audio books in formats other than M4B and those that do not have ID3v2 chapter tags in the Tracks folder.

## TrackID™ and MusicID™

TrackID™ and MusicID™ are music recognition services. You can search for title, artist and album name for a track you hear playing on the radio in your phone. TrackID can be used for songs playing on the phone's built-in FM Radio. MusicID can be used for songs playing on an external music source.

#### To search for track information

- When the built-in FM radio is playing select Options > TrackID™.
- When an external music source is playing, select Menu > AT&T Music > MusicID™.

→ For best results, use TrackID™ and MusicID™ in a quiet area.

## Video player

#### To play videos

- 1 Select Menu > Entertainment > Video > Videos.
- 2 Scroll to a title and select Play.

#### To stop playing videos

Press the centre selection key.

#### To fast forward and rewind

• Press and hold down @ or ...

#### To move between videos

Press @ or @.

#### To change the volume

Press the side volume key up or down.

### To change the video screen size

- 1 Select Options > Video size.
- 2 Select an option.

### To save a picture from a video clip

- 1 To pause the video clip, press the centre selection key.
- 2 To save the paused image as a picture, select Options > Save picture.

## FM radio

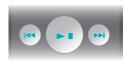

You can use the media player keys to control the radio when the phone is closed. The keys must be unlocked. For information on how to unlock the keys, see *To unlock the media player keys* on page 59.

Do not use your phone as a radio in places where this is prohibited.

### To turn on the FM radio

- 1 Connect a handsfree to the phone.
- 2 Select Menu > Tools & Apps > FM Radio.
- You can use ▶ to turn on the radio when the phone is closed. ▶ starts the last used music application, that is the radio or the Walkman™ player.

## To search for channels automatically

 When the phone is open, select Search.

#### To search for channels manually

When the phone is closed, press (\*\*) or
 (\*\*).

#### To change the volume

Press the side volume key up or down.

#### To minimise the FM radio

• When the phone is open, select Options > Minimise.

#### To return to the FM radio

 Select Menu > Tools & Apps > FM Radio.

### Saving channels

You can save up to 20 preset channels.

#### To save channels automatically

 When the phone is open, select Options > Auto save.

### To save channels manually

- 1 When the phone is open and you have found a radio channel, select Options > Save.
- 2 Scroll to a position and select Insert.

#### To select saved channels

- 1 When the phone is open, select Options > Channels.
- 2 Select a radio channel.

#### To switch between saved channels

• When the phone is closed, press and hold down (PH) or (F4).

#### MusicDJ™

You can compose and edit your own melodies to use as ringtones. Prearranged sounds with different characteristics are available.

## To compose a melody

- Select Menu > Tools & Apps > Tools >MusicDJ™.
- 2 Select to Insert, Copy or Paste sounds.
- 3 Use @, @, @ or @ to scroll between the sounds.
- 4 Select Options > Save melody.

#### Record sound

You can record a voice memo or a call. Recorded sounds can also be set as ringtones.

In some countries or states it is required by law that you inform the other person before recording the call.

#### To record a sound

 Select Menu > Tools & Apps > Record sound > Record.

#### To record a call

- 1 During an ongoing call, select Options > Record.
- 2 To save the recording, select Save.

### To listen to a recording

- 1 Select Menu > Entertainment.
- 2 Scroll to Music and select Open.
- 3 Scroll to a recording and select Play.

## **AT&T Music**

Go to AT&T Music to access your Walkman player, purchase ringtones or to access other music applications.

#### AT&T Music options

- WALKMAN a music player.
- Shop Music discover, sample and download songs directly from your mobile phone.
- MusicID identify the song title, artist or album in a flash by holding your phone up to the music. MusicID can identify millions of songs.
- XM Radio XM Mobile Radio® offers commercial-free music stations.
- Music Videos stream your favorite mobile videos straight to your phone.
- Make-UR-Tones lets you create custom ringtones from full track songs.

- Community access a hot user community where you can chat with your friends about the latest music.
- Music Apps purchase music related applications.

#### To access AT&T Music

 Select Menu > AT&T Music and select an option.

# Transferring and handling content

You can transfer and handle content such as pictures and music.

You are not allowed to exchange some copyright-protected material. identifies a protected item.

## Handling content in the phone

You can use My Stuff to handle content saved in the phone memory or on a memory card. Tabs and icons in My Stuff show where the content is saved. If the memory is full, delete some content to create space.

#### To view memory status

- 1 Select Menu > My Stuff.
- 2 Select Options > Memory status.
- 3 Select Memory card or Phone.

## To select more than one item in a folder

- 1 Select Menu > My Stuff.
- 2 Scroll to a folder and select Open.
- 3 Select Options > Mark > Mark several.
- 4 For each item you want to mark, scroll to the item and select Mark.

## To move items between the phone memory and the memory card

- 1 Select Menu > My Stuff.
- 2 Find an item and select Options > Manage file > Move.
- 3 Select Memory card or Phone.
- 4 Scroll to a folder and select Open.
- 5 Select Paste.

#### To view information about content

- 1 Select Menu > My Stuff.
- 2 Find an item and select Options > Information.

# Sending content to another phone

You can send content, for example, in messages or using Bluetooth™ wireless technology.

#### To send content

- 1 Scroll to an item and select Options > Send.
- 2 Select a transfer method.
- Make sure the receiving device supports the transfer method you select.

## Using the USB cable

You can connect your phone to a computer with the USB cable to synchronise, transfer and back up

phone content and use your phone as a modem. For more information, go to www.sonyericsson.com/support to read Feature guides.

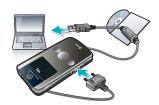

### Before using a USB cable

See Required operating systems on page 27.

Only use a USB cable supported by your phone. Do not remove the USB cable from your phone or computer during transfer as this may corrupt the memory card or the phone memory.

#### PC Software

You may use Windows® Explorer, Sony Ericsson PC Suite, or Media Go™ with your phone. Sony Ericsson PC software is available from www.sonyericsson.com/support to use with your phone.

In the phone menu, you must select the USB mode based on how you plan to

use the USB cable with your phone. The table lists the available computer applications and the corresponding USB mode for each.

| USB mode       | Purpose                                                                                                    | Computer application                          |
|----------------|----------------------------------------------------------------------------------------------------|-----------------------------------------------|
| Show menu      | Displays the USB menu when the USB cable is attached to the phone.                                                                                                    | Any                                           |
| Phone mode     | Synchronize the phone with a computer.                                                                                                    | Sony Ericsson PC Suite                        |
| Media transfer | Transfer music, pictures, or other files between your phone and a computer. The phone appears as a media device on your computer. Sony Ericsson PC Suite cannot access your phone in this mode.                                                                | Microsoft® Windows®<br>Explorer               |
| Print          | Print images from the Camera album.                                                                                                    |                                               |
| Mass storage   | Transfer music, pictures or other files between your phone and a computer. The phone functions are turned off automatically. All functions except alarms and alerts are turned off in Mass storage mode. The phone shuts down, but restarts after removing the | Microsoft® Windows®<br>Explorer and Media Go™ |

## USB default mode

You can select the USB mode the phone uses when a USB cable is attached.

cable.

## To change the USB default mode

1 Select Menu > Settings > the Connectivity tab > USB > USB default mode. 2 Select an option.

#### Disconnect the USB

The correct method for disconnecting the USB cable depends on the USB mode.

## To disconnect the USB cable safely in Mass storage or Phone mode

- 1 When the phone is in Mass storage or Phone mode, right-click the removable disk icon in Windows Explorer.
- 2 Select Eiect.
- 3 When the message is shown, Mass storage session ended. It is now safe to remove the USB cable..

## To disconnect the USB cable safely in Media transfer or Printer mode

Remove the USB cable.

# Transferring content to and from a computer

With Windows® Explorer or Media Go™, you can transfer music from CDs, music on your computer, or music that you have purchased online to a memory card. Windows® Explorer is a file manager that often comes with your computer and can be used to view and manage your files and folders. Media Go™ enables you to transfer music,

photos and videos between your phone and a computer. You can download Media Go™ from www.sonyericsson.com/support. For more information on using the phone with a USB cable, see Using the USB cable on page 24.

## To use the phone with Windows® Explorer

- Connect a USB cable to the phone and the computer.
- 2 On your phone (depending on the phone setup):
  - The phone may switch to Media transfer and be ready to use.
  - If prompted with a USB mode menu, select Media transfer.
- 3 On your computer:
  - Wait until the memory card appears as an external disk in Windows Explorer.
  - Drag and drop selected files between the phone and the computer.
  - For full access to your music in the music player, place it in the Music folder on the phone's memory or a memory card. For more information on how to move files already stored on your phone or memory card to the Music folder, see To move items

## between the phone memory and the memory card on page 24.

Do not remove the USB cable from your phone or computer during transfer, as this may corrupt the memory card.

#### Required operating systems

You need one of these operating systems to use Sony Ericsson PC software:

- Microsoft® Windows Vista™
- Microsoft® Windows XP, Service Pack 2 or higher

#### To download Media Go™

- 1 **Computer:** In your Internet browser, go to www.sonyericsson.com/support.
- 2 Select a region and country.
- 3 Select Software downloads.
- 4 Select a phone from the list.
- 5 Select Read more and download under Media Go™.
- 6 Select Download now and save the file to your computer.

## To install Media Go™ from the downloaded file

Locate the downloaded Media Go<sup>™</sup> file on the computer.

2 Double-click the file and follow the instructions.

## To transfer content using Media Go™

- Do not remove the USB cable from your phone or computer during transfer, as this may corrupt the memory card or the phone memory.
- 1 Connect the phone to a computer with a USB cable supported by your phone.
- 2 On your phone (depending on setup):
  - The phone may switch to Media transfer. If so, disconnect the cable and change the USB default mode to Mass storage. See USB default mode on page 25. Do not remove the USB cable from your phone or computer during transfer, as this may corrupt the memory card. Media Go™ software is available for download at www.sonyericsson.com/support.
  - If prompted with a USB mode menu, select Mass storage. The phone will shut down in this mode but will restart again when it is disconnected from the USB cable.
- 3 On your computer: Drag and drop selected files between the phone and the computer.
- 4 Wait until the phone appears in Media Go™.

5 Move files between your phone and the computer in Media Go<sup>™</sup>.

#### Phone name

You can enter a name for your phone that is shown to other devices when using, for example, Bluetooth™ wireless technology.

### To enter a phone name

- 1 Select Menu > Settings > Connectivity > Phone name.
- 2 Enter the phone name and select OK.

# Using Bluetooth™ wireless technology

The Bluetooth™ function is free of charge and makes wireless connection to other Bluetooth devices possible. You can, for example:

- Connect to handsfree devices.
- Connect to several devices at the same time.
- Connect to computers and access the Internet.
- · Exchange items.
- Play multiplayer games.
- A range within 10 metres (33 feet), with no solid objects in between, is recommended for Bluetooth communication.

## Before using Bluetooth wireless technology

You must turn on the Bluetooth function to communicate with other devices. You may also have to pair your phone with other Bluetooth devices.

#### To turn on the Bluetooth function

- Select Menu > Settings > Connectivity > Bluetooth > Turn on.
- Make sure that the device you want to pair your phone with has the Bluetooth function activated and Bluetooth visibility turned on.

## To pair the phone with a device

- 1 Select Menu > Settings > Connectivity > Bluetooth > My devices.
- 2 Scroll to New device and select Add to search for available devices.
- 3 Select a device.
- 4 Enter a passcode, if required.

## To allow connection to the phone

- 1 Select Menu > Settings > Connectivity > Bluetooth > My devices.
- 2 Select a device from the list.
- 3 Select Options > Allow connection.
- 4 Select Always ask or Always allow.
- ! This is only possible with devices that require access to a secure service.

## To pair the phone with a Bluetooth handsfree for the first time

- 1 Select Menu > Settings > Connectivity > Bluetooth > Handsfree.
- 2 Select a device.
- 3 Enter a passcode, if required.

#### Power saving

You can save battery power with the Power save function. In Power save mode you can only connect with a single Bluetooth device. If you want to connect with more than one Bluetooth device at the same time you must turn this function off

#### To turn on power save

 Select Menu > Settings > Connectivity > Bluetooth > Power save > On.

## Transferring sound to and from a Bluetooth handsfree

You can transfer the sound to and from a Bluetooth handsfree using a phone key or the handsfree key.

#### To transfer sound

- 1 Select Menu > Settings > Connectivity > Bluetooth > Handsfree > Incoming call.
- 2 Select an option. In phone transfers sound to the phone. In handsfree transfers sound to the handsfree.

You need to answer the call with the phone key for this setting to apply.

## To transfer sound during a call

- 1 During a call, select Sound.
- 2 Select from the list.

## Backing up and restoring

You can backup and restore contacts, the calendar, tasks, notes and bookmarks using the Sony Ericsson PC Suite.

You can backup and restore Address Book contacts, the calendar, tasks, notes and bookmarks using the Sony Ericsson PC Suite.

Before backing up and restoring, you need to install the *Sony Ericsson PC Suite*, which is available from *www.sonyericsson/support*.

You can backup and restore contacts within your phone using a Memory Stick Micro™ (M2™) memory card. You can move content between the memory card and the phone memory. See *Handling content in the phone* on page 23.

Back up your phone content regularly to make sure you do not lose it.

### To make a backup using the Sony Ericsson PC Suite

- 1 Computer: Start the Sony Ericsson PC Suite from Start/Programs/ Sony Ericsson/Sony Ericsson PC Suite.
- 2 Follow the instructions in the Sony Ericsson PC Suite for how to connect.
- 3 Phone: Select Phone mode.
- 4 Computer: Go to the backup and restore section in the Sony Ericsson PC Suite and make a backup.

## To restore phone content using the Sony Ericsson PC Suite

- ! The Sony Ericsson PC Suite will overwrite all the phone content during the restore process. You may damage your phone if you interrupt the process.
- 1 Computer: Start the Sony Ericsson PC Suite from Start/Programs/ Sony Ericsson/Sony Ericsson PC Suite.
- 2 Follow the instructions in the Sony Ericsson PC Suite for how to connect.
- 3 Phone: Select Phone mode.
- 4 Computer: Go to the backup and restore section in the Sony Ericsson PC Suite and restore your phone.

## Calling

## Making and receiving calls

You need to turn on your phone and be within range of a network.

#### To make a call

- Enter a phone number (with international country code and area code, if applicable).
- 2 Press (7).
- You can call numbers from your Address Book and call list. See Address Book on page 32, and Call list on page 32. You can also use your voice to make calls. See Voice control on page 36.

#### To end a call

• Press 🔊.

#### To make international calls

- 1 Press and hold down until a "+" sign appears.
- 2 Enter the country code, area code (without the first zero) and phone number.
- 3 Press 🕜.

#### To re-dial a number

- When Retry? appears select Yes.
- ♠ Do not hold your phone to your ear when waiting. When the call connects, your phone gives a loud signal.

#### To answer a call

Press C.

## To reject a call

Press 
 ...

## To change the ear speaker volume during a call

· Press the volume key up or down.

## To mute the microphone during a call

- 1 Press and hold down ©.
- 2 Press and hold down © again to resume.

## To turn on the loudspeaker during a call

Press SpkrOn.

♠ Do not hold your phone to your ear when using the loudspeaker. This could damage your hearing.

#### To view missed calls

Press to open the call list.

#### Networks

Your phone switches automatically between GSM and 3G (UMTS) networks depending on availability.

#### **Emergency calls**

Your phone supports international emergency numbers, for example, 112 or 911. You can normally use these numbers to make emergency calls in any country, with or without the SIM card inserted, if you are within range of a network.

In some countries, other emergency numbers may also be promoted. Your network operator may therefore have saved additional local emergency numbers on the SIM card.

## To make an emergency call

 Enter 112 (the international emergency number) and press .

## To view your local emergency numbers

- 1 Select Menu > Address Book.
- 2 Scroll to New contact and select Options > Special numbers > Emergency nos..

#### AT&T Video Share

You can share experiences while on a call with friends and family when they happen or save them to share later. When on a call, the person who initiates the Video Share session transmits the video. Only the person placing a Video Share call can save the Video Share session.

### Types of Video Share calls

You can share information live or a prerecorded session.

- Live share streams live information as the camera captures it.
- Pre-recorded allows you to share a previously recorded Video Share session.

## Before you begin

To use Video Share service, both parties on the call must have:

- Video share service activated on their account.
- 3G coverage.
- · Video Share turned on.

#### To initiate a Video Share session

While on a call, select Vid. Share.

#### To accept a Video Share session

 When you receive a Video Share call request, press Yes.

#### To end a Video Share session

• To continue the call, but end the Video Share session, press Stop.

#### To save Video Share sessions

Select Menu > Settings > the Calls tab
 > Video Share > Auto record.

#### Call list

You can view information about recent calls.

#### To call a number from the call list

- 1 Press and scroll to a tab.
- 2 Scroll to a name or a number and press

#### **Address Book**

You can save names, phone numbers and personal information in Address Book. Information can be saved in the phone memory or on the SIM card.

You can synchronise your contacts using the Sony Ericsson PC Suite.

#### Default contacts

You can choose which contact information is shown as default. If

Phone contacts is selected as default, your contacts show all the information saved in Address Book. If you select SIM contacts as default, your contacts show names and numbers saved on the SIM card.

#### To select default contacts

- 1 Select Menu > Address Book.
- 2 Scroll to New contact and select Options > Advanced > Default contacts.
- 3 Select an option.

#### Phone contacts

Phone contacts can contain names, phone numbers and personal information. They are saved in the phone memory.

## To add a phone contact

- 1 Select Menu > Address Book.
- 2 Scroll to New contact and select Add.
- 3 Enter the name and select OK.
- 4 Scroll to New number: and select Add.
- 5 Enter the number and select OK.
- 6 Select a number option.
- 7 Scroll between the tabs and add information to the fields.
- 8 Select Save.

### Calling contacts

#### To call a contact

- 1 Select Menu > Address Book.
- 2 Scroll to a contact and press (7).

## To go directly to the contacts list

Press and hold down (2) - (9).

#### To call with Smart search

- 2 Scroll to a contact or a phone number and press <a>c</a>.

#### To turn on or off Smart search

- 1 Select Menu > Settings > Calls > Smart search.
- 2 Select an option.

## **Editing contacts**

## To add information to a phone contact

- 1 Select Menu > Address Book.
- 2 Scroll to a contact and select Options > Edit contact.
- 3 Scroll between the tabs and select Add or Edit.

- 4 Select an option and an item to add or edit.
- 5 Select Save.
- If your subscription supports Calling Line Identification (CLI) service, you can assign personal ringtones and pictures to contacts.

## To copy names and numbers to phone contacts

- 1 Select Menu > Address Book.
- 2 Scroll to New contact and select Options > Advanced > Copy from SIM.
- 3 Select an option.

## To copy names and numbers to the SIM card

- 1 Select Menu > Address Book.
- 2 Scroll to New contact and select Options > Advanced > Copy to SIM.
- 3 Select an option.
- ! When you copy all contacts from your phone to the SIM card, all existing SIM card information is replaced.

## To automatically save names and phone numbers on the SIM card

- 1 Select Menu > Address Book.
- 2 Scroll to New contact and select Options > Advanced > Auto save on SIM.
- 3 Select an option.

### To save contacts on a memory card

- 1 Select Menu > Address Book.
- 2 Scroll to New contact and select Options > Advanced > Back up to m. card.

#### SIM contacts

SIM contacts can contain names and numbers only. They are saved on the SIM card.

#### To add a SIM contact

- 1 Select Menu > Address Book.
- 2 Scroll to New contact and select Add.
- 3 Enter the name and select OK.
- 4 Enter the number and select OK.
- 5 Select a number option and add more information, if available.
- 6 Select Save.

#### Deleting contacts

#### To delete all contacts

- 1 Select Menu > Address Book.
- 2 Scroll to New contact and select Options > Advanced > Delete all contacts.
- 3 Select an option.

#### Contact memory status

The number of contacts you can save in your phone or on the SIM card depends on available memory.

#### To view contact memory status

- 1 Select Menu > Address Book.
- 2 Scroll to New contact and select Options > Advanced > Memory status.

## Myself

You can enter information about yourself and, for example, send your business card.

### To enter Myself information

- 1 Select Menu > Address Book.
- 2 Scroll to Myself and select Open.
- 3 Scroll to an option and edit the information.
- 4 Select Save.

## To add your own business card

- 1 Select Menu > Address Book.
- 2 Scroll to Myself and select Open.
- 3 Scroll to My contact info and select Add > Create new.
- 4 Scroll between the tabs and add information to the fields.
- 5 Enter the information and select Save.

## Groups

You can create a group of phone numbers and email addresses from Phone contacts to send messages to. See *Messaging* on page 39. You can also use groups (with phone numbers) when you create accepted callers lists. See *Accept calls* on page 38.

## To create a group of numbers and email addresses

- 1 Select Menu > Address Book.
- 2 Scroll to New contact and select Options > Groups.
- 3 Scroll to New group and select Add.
- 4 Enter a name for the group and select Continue.
- 5 Scroll to New and select Add.
- 6 For each contact phone number or email address you want to mark, scroll to it and select Mark.
- 7 Select Continue > Done.

## Speed dial

Speed dialling lets you select nine contacts that you can dial quickly from standby. The contacts can be saved in positions 1-9.

## To add contacts to speed dial numbers

- 1 Select Menu > Address Book.
- 2 Scroll to New contact and select Options > Speed dial.
- 3 Scroll to a position number and select Add.
- 4 Select a contact.

### To speed dial

• Enter the position number and press (7).

## More calling features

#### Voicemail

If your subscription includes an answering service, callers can leave a voicemail message when you cannot answer a call.

#### To enter your voicemail number

- 1 Select Menu > Messaging > Settings > the Message settings tab > Voicemail number.
- 2 Enter the number and select OK.

### To call your voicemail service

Press and hold down <a>¬</a>.

#### Voice control

By creating voice commands you can:

- Voice dial call someone by saying their name
- Answer and reject calls when you use a handsfree

## To record a voice command using voice dialling

1 Select Menu > Settings > General > Voice control > Voice dialling > Activate.

- 2 Select Yes > New voice command and select a contact. If the contact has more than one number, select the number to add the voice command to.
- 3 Record a voice command such as "John mobile."
- 4 Follow the instructions that appear. Wait for the tone and say the command to record. The voice command is played back to you.
- 5 If the recording sounds OK, select Yes. If not, select No and repeat steps 3 and 4.
- Voice commands are saved in the phone memory only. They cannot be used in another phone.

#### To voice dial

- 1 Press and hold down a volume key.
- 2 Wait for the tone and say a recorded name, for example "John mobile." The phone plays the name back to you and connects the call.

## Diverting calls

You can divert calls, for example, to an answering service.

#### To divert calls

- 1 Select Menu > Settings > Calls > Divert calls.
- 2 Select a call type and a divert option.

- 3 Select Activate.
- 4 Enter the number to divert calls to and select OK.

#### More than one call

You can handle more than one call at a time. For example, you can put an ongoing call on hold, while you make or answer a second call. You can also switch between the two calls. You cannot answer a third call without ending one of the first two calls.

#### Call waiting

You will hear a beep if you receive a second call while call waiting is active.

#### To activate call waiting

 Select Menu > Settings > Calls > Manage calls > Call waiting > Activate.

#### To make a second call

- 1 During the call, press . This puts the ongoing call on hold.
- 2 Select Options > Add call.
- 3 Enter the number to call and press .

#### To answer a second call

 During the call, press . This puts the ongoing call on hold.

#### To reject a second call

 During the call, press and continue with the ongoing call.

# To end an ongoing call and answer a second call

During the call, select Replace active call.

#### Handling two voice calls

You can have calls ongoing and on hold at the same time.

#### To switch between two calls

During the call, press 

#### To join two calls

During the call, select Options > Join calls.

#### To connect two calls

 During the call, select Options > Transfer call. You are disconnected from both calls.

# To end an ongoing call and return to the call on hold

First press 
 and then 

#### Conference calls

With a conference call, you can have a joint conversation with up to five people.

#### To add a new participant

- 1 During the call, press 7. This puts the ioined calls on hold.
- 2 Select Options > Add call.
- 3 Enter the number to call and press **C**.
- 4 Select Options > Join calls to add the new participant.
- 5 Repeat this task to add more participants.

#### To release a participant

- 1 Select Options > Release party.
- 2 Select the participant to release.

#### To have a private conversation

- 1 During the call, select Options > Talk to and select the participant to talk to.
- 2 To resume the conference call, select Options > Join calls.

#### Accept calls

You can choose to receive calls from certain phone numbers only.

#### To add numbers to the accepted callers list

- 1 Select Menu > Settings > Calls > Manage calls > Accept calls > Only from list.
- Scroll to New and select Add.
- 3 Select a contact or Groups.

## → See Groups on page 35.

#### To accept all calls

 Select Menu > Settings > Calls > Manage calls > Accept calls > All callers.

### Showing or hiding your phone number You can decide to show or hide your

phone number when you make a call.

#### To hide your phone number

- 1 Select Menu > Settings > Recent Calls > Show/hide my no...
- Select Hide number.

# Messaging

# Text and multimedia messages

Messages can contain text, pictures, sound effects, animations, and melodies. You can also create and use templates for your messages.

When sending messages, the phone automatically selects the most suitable method (as a text or multimedia message) for sending the message.

#### Sending messages

You can send messages from your phone. The maximum size of a standard text message is 160 characters including spaces if no other items are added to the message. If you enter more than 160 characters, a second message is created. Your messages are sent as one concatenated message.

#### To create and send a message

- 1 Select Menu > Messaging > Write new > Message.
- 2 Enter text. To add items to the message, press ⊚, scroll ⊚ and select an item.
- 3 Select Continue > Addr. Book look-up.

- 4 Select a recipient and select Send.
- if you send a message to a group, you will be charged for each member.

#### To copy and paste text in a message

- 1 When you write the message, select Options > Copy & paste.
- 2 Select Copy all or Mark & copy. Scroll to and mark text in the message.
- 3 Select Options > Copy & paste > Paste.

#### Receiving and saving messages

You are notified when you receive a message. Messages are automatically saved in the phone memory. When the phone memory is full, you can delete messages or save them on a memory card or on the SIM card.

# To save an incoming message on a memory card

 Select Menu > Messaging > Settings > the Message settings tab > Save to > Memory card.

#### To save a message on the SIM card

- 1 Select Menu > Messaging > Messages and select a folder.
- 2 Scroll to a message and select Options > Save message.

## To view a message from the inbox

1 Select Menu > Messaging > Inbox.

2 Scroll to the message and select View.

#### To call a number in a message

 When you view the message, scroll to the phone number and press <a>C</a>.

#### **Templates**

If you often use the same phrases and pictures in a message, you can save the message as a template.

#### To add a message template

- 1 Select Menu > Messaging > Templates > New template > Add.
- 2 Enter text. To add items to the message, press ⊚, scroll ⊚ and select an item.
- Select Save.
- 4 Enter a title and select OK.

## To save a message as a template

- 1 Select Menu > Messaging > Inbox.
- 2 Scroll to the message and select View > Options > Save as template.

#### Message options

You can set some options, such as the Message alert and default storage location, to apply to all messages. You can set other options, such as the Delivery priority and Delivery time, for each message you send.

#### To set options for all messages

- 1 Select Menu > Messaging > the Message settings tab.
- 2 Select an option.

#### To set options for a specific message

- 1 When the message is ready and a recipient is selected, select Options > Advanced.
- 2 Scroll to an option and select Edit.

#### Conversations

You can choose whether to view your messages in Conversations or Inbox. A messaging conversation shows all messaging communication between you and one of your contacts.

#### To view messages in Conversations

- 1 Select Menu > Messaging > Inbox > the Conversations tab.
- 2 Select a conversation.

# To send a message from Conversations

- 1 Select Menu > Messaging > Conversations.
- 2 Select a conversation.
- 3 Write a message and select Send.

## Voice messages

You can send and receive a sound recording as a voice message.

The sender and recipient must have a subscription supporting picture messaging.

#### To record and send a voice message

- 1 Select Menu > Messaging > Write new > Voice message.
- 2 Record the message and select Stop > Send > Addr. Book look-up.
- 3 Select a recipient and select Send.

#### Mobile Email

Check your email accounts, such as Yahoo!™ Mail, AT&T Yahoo!™, Windows™ Live Mail, AOL™ and AIM™ quickly and easily.

#### Before using Mobile Email

- Verify that your AT&T account supports a data plan.
- Have your email account information ready.

#### To use Mobile Email

1 Select Menu > Messaging > Mobile Email.

- 2 Select the provider you want to use. Follow the prompts to enter your username and password.
- 3 Select Next to log into your account.

#### To write a new email

- 1 From your Mobile Email inbox, select Options > Compose New.
- 2 Fill in each field.
- 3 Press Send.

#### To delete an email

- 1 From your Mobile Email inbox, select an email.
- 2 Select Options > Delete.
- Menu names may change with different email providers.

#### To view message options

- 1 From your Mobile Email inbox, select an email.
- 2 Select Options and scroll to an option.
- Menu names may change with different email providers.

# Instant Messaging (IM)

Connect and log into the IM server to communicate online with your family and friends. If your subscription supports instant messaging and presence services, you can send and receive messages and see contact status when they are online.

#### To choose your IM settings

- 1 Select Menu > Messaging > IM.
- 2 Select IM community > Sign In.
- 3 Enter your account name and password to configure the account.
- 4 Select Sign In.
- After signing into an IM community, its name replaces IM in the menu.

#### To use IM

- 1 Select Menu > Messaging.
- 2 Select your IM community > Sign In.
- 3 Enter your password, if needed.
- 4 Press Sign In.

#### To add a contact to the list

- 1 Select Menu > Messaging.
- 2 Select your IM community >Sign In.
- 3 Enter your password, if needed.4 Press Sign In.
- 5 Select the Buddies tab > Options > Add buddy.
- 6 Enter the contact's screen name.
- The tab name varies depending on IM community chosen.

#### To send an IM

- 1 Select Menu > Messaging.
- 2 Select your IM community >Sign In.

- 3 Enter your password, if needed.
- 4 Press Sign In.
- 5 Select your IM community > the Buddies tab.
- 6 Select a buddy > Send IM.
- 7 Type your message and select Send.

#### Status

Show your status to your contacts only or show it to all users on the IM server.

#### To set the status

- 1 Select Menu > Messaging.
- 2 Select your IM community > My status tab.
- 3 Choose Available and select Edit.
- 4 Select an option.

#### Save password

Prior to logging in, you can store the password for your community to avoid entering it at each sign on.

#### To save the password

- 1 Select Menu > Messaging.
- 2 Select your IM community >Sign In.
- 3 Select Save password:.

#### Auto Sign in

You can bypass the sign in screen when logging in to your IM community by turning on the phone.

#### To automatically sign in

- 1 Verify Save password: is on.
- 2 Select Menu > Messaging.
- 3 Select your IM community >Sign In.
- ! See Save password on page 42.

# **Imaging**

You can take photos and record video clips to view, save or send. You find saved photos and video clips in Entertainment and in My Stuff.

# Using the camera

To activate the camera

Select Menu > Camera.

Viewfinder and camera keys

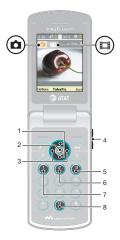

Zoom in or out
 Take photos/Record video
 Select still camera or video camera
 Brightness
 Self-timer
 Night mode
 Camera: Shoot mode

#### To take a photo

1 Activate the camera and press the navigation key to scroll to ...

Video: Video lenath

Camera key guide

2 Press the centre selection key to take a photo. The photo is automatically saved.

# To record a video clip

- 2 Press the centre selection key to start recording.
- 3 To stop recording, press the centre selection key. The video clip is automatically saved.

#### To use zoom

- Press 
   or
- When taking a photo, zoom is available only in VGA picture size.

#### To adjust brightness

Press the volume key up or down.

#### To view photos

- 1 Activate the camera and press the navigation key to scroll to ...
- 2 Select Options > View all photos
- 3 Press ⊛ or ⊚ to scroll to a photo.

#### To view video clips

- 1 Activate the camera and press the navigation key to scroll to ...
- 2 Select Options > View all clips.
- 3 Scroll to a video clip and press the centre selection key.

#### More camera features

#### To change settings

 Activate the camera and select Options.

#### To view information about settings

Scroll to a setting and select Info.

#### Photo fix

You can use Photo fix to improve photos. In a one-click operation,

brightness, light and contrast are adjusted to give you the best possible photo. The improvements are saved as a copy of the photo. The original photo is not affected.

#### To improve a photo with Photo fix

- 1 Activate the camera and press the navigation key to scroll to ...
- 2 Make sure Review is set to On. Select Options > Review > On.
- 3 Take a photo.
- 4 During review, select Options > Photo fix.

# Camera tips and tricks

#### Rule of thirds

Don't place your subject in the middle of the frame. By placing it a third of the way in, you will achieve a better result.

#### Hold it steady

Avoid blurry pictures by holding the camera steady. Try to steady your hand by leaning it against a solid object.

#### Get closer

By getting as close as possible to your subject you won't have to rely on the zoom. Try to fill your viewfinder with your subject.

#### Stay within the flash range

Pictures taken beyond the maximum flash range will be too dark. The maximum flash range is about four steps away.

#### Consider variety

Think different angles, move towards the object. Take some vertical pictures. Try different positions.

#### Use a plain background

A plain background will help to highlight your subject.

#### Keep your lens clean

Phones are used in all manner of weather and places and carried in pockets and bags. This results in the camera lens becoming dirty and covered with fingerprints. Use a soft cloth to clean the lens.

# Viewing and tagging photos

#### To view photos in a slide show

- 1 Select Menu > Entertainment > Photo > Camera album.
- 2 Select a month.
- 3 Scroll to a photo and select View.
- 4 Select Options > Slide show.
- 5 Select a mood.

#### Photo tags

You can organise your photos with photo tags. You can create new tags. assign one or several tags to a photo. or remove a tag from a photo. Photos with the same tag are put together under Photo tags. For example, you can add tag "Vacation" to all your vacation photos, and view them all in Photo tags, under the tag "Vacation".

#### To create a new photo tag

- 1 Select Menu > Entertainment > Photo > Camera album.
- 2 Select a month.
- 3 Scroll to a photo and select View.
- 4 Press @ and select Options > New tag.
- 5 Enter a name and select OK.
- Select an icon.
- 7 To tag the photo, select Options > Tag this photo.

#### To tag photos

- Select Menu > Entertainment > Photo > Camera album.
- 2 Select a month.
- 3 Scroll to a photo and select View.
- 4 Press @ and scroll to a tag.
- 5 Select Options > Tag this photo.
- 6 For each photo you want to tag, scroll to the photo and select Options > Tag this photo.

## Using photos

You can add a photo to a contact.

#### To use photos

- Select Menu > Entertainment > Photo > Camera album.
- 2 Select a month.
- 3 Scroll to a photo and select View.
- 4 Select Options > Use as.
- 5 Select an option.

# Working with photos

You can view, enhance and organise vour photos and video clips on vour computer by installing the Adobe™ Photoshop™ Album Starter Edition. It is available for download at www.sonvericsson.com/support.

Use Media Go™ to transfer content to and from your phone. For more information, see Transferring content to and from a computer on page 26.

#### PhotoDJ™ and VideoDJ™

You can edit photos and video clips.

#### To edit and save a photo

- Select Menu > Entertainment > Photo > Camera album.
- 2 Select a month.
- 3 Scroll to a photo and select View.

- 4 Select Options > Edit in PhotoDJ™.
- 5 Edit the photo.

#### To edit and save a video clip

- Select Menu > Tools & Apps > Tools > VideoDJ™.
- 2 Select Add > Video clip and scroll to a video clip.
- 3 Select Edit and choose an option.
- 4 Edit the video clip.
- 5 Select Options > Save.

#### To trim a video clip

- Select Menu > Tools & Apps > Tools > VideoDJ™.
- 2 Select Add > Video clip and scroll to a video clip.
- 3 Select Edit > Trim.
- 4 Select OK > Set > Start to set the starting point.
- 5 Select Set > End to set the ending point.
- 6 Select Trim > Options > Save.

# Printing photos

You can print your photos by transferring them to a computer that is connected to a standard printer. For more information, see *Transferring content to and from a computer* on page 26. You can also print photos without a computer by connecting your

phone directly to a printer that accepts USB, Bluetooth, or Memory Stick Duo connections.

## To print photos using a USB cable

- 1 Connect a USB cable to the phone.
- 2 Connect the USB cable to the printer.
- 3 Select Menu > Settings > the Connectivity tab > USB > USB mode.
- 4 Disconnect and reconnect the cable to the phone.
- 5 Select Print.
- 6 Select a month.
- 7 Scroll to a photo and select Options > Print.
- You should disconnect and re-connect the USB cable if there is a printer error.

#### To print photos via memory stick

- 1 Save the photos on your phone to M2 Memory Stick.
- 2 Insert the M2 Memory Stick into a Memory Stick Duo adaptor.
- 3 Insert the Memory Stick Duo adaptor into a printer that accepts Memory Stick Duo.
- You may have to purchase a M2 Memory Stick and a Memory Stick Duo adaptor separately.
- You can also print using a Bluetooth compatible printer that supports the Object Push Profile.

## MEdia™ Net

You can browse the Internet by accessing MEdia Net.

#### To start browsing

- 1 Select (3).
- 2 Enter a Web address, a search phrase or the name of a bookmark.

#### To exit the browser

Select Options > Exit browser.

#### **Bookmarks**

You can create and edit bookmarks as quick links to your favourite Web pages.

#### To create a bookmark

- 1 When you browse the Internet, select Options > Tools > Add bookmark.
- 2 Enter a title and an address. Select Save.

#### To select a bookmark

- 1 Select 3.
- 2 Select Options > Go to > Bookmarks.
- 3 Scroll to a bookmark and select Go to.

# History pages

You can view Web pages you have browsed.

#### To view history pages

• Select (3) > Options > Go to > History.

#### More browser features

#### To use pan and zoom on a Web page

- 1 When you browse the Internet, press (#-\$).
- 2 Use the navigation key to move the frame.
- 3 Press Zoom.
- 4 To switch back to pan, press #=5.
- To use pan and zoom, Smart-Fit must be turned off.

# To turn on or off Smart-Fit Rendering™

- 1 Select Menu > > Options > Advanced > Smart-Fit.
- 2 Select an option.

#### To make a call when you browse

Press (7).

## To save a picture from a Web page

- 1 When you browse the Internet, select Options > Tools > Save picture.
- 2 Select a picture.

#### To find text on a Web page

- 1 Select Options > Tools > Find on page.
- 2 Enter text and select Find.

#### To send a link

- 1 When you browse the Internet, select Options > Tools > Send link.
- 2 Select a transfer method.
- Make sure the receiving device supports the transfer method you select.

#### Internet keypad shortcuts

You can use the keypad to go directly to an Internet browser function.

| Key    | Shortcut                                                                  |
|--------|---------------------------------------------------------------------------|
| 1      | Bookmarks                                                                 |
| 2 - g  | Enter text to Enter address,<br>Search Internet or search in<br>Bookmarks |
| (I) +) | Zoom                                                                      |
| #=3)   | Pan & zoom (when Smart-Fit is off)                                        |

#### To select Internet keypad shortcuts

- 1 Select (3).
- 2 Select Options > Advanced > Keypad mode > Shortcuts.

# Internet security and certificates

Your phone supports secure browsing. Certain Internet services, such as banking, require certificates in your phone. Your phone may already contain certificates when you buy it or you can download new certificates.

## To view certificates in the phone

 Select Menu > Settings > General > Security > Certificates.

# Synchronising

You can synchronise in two different ways. You can synchronise your phone using a computer program or you can synchronise using an Internet service.

Use only one of the synchronisation methods at a time with your phone.

For more information, go to www.sonyericsson.com/support to read the Synchronisation Feature quide.

# Synchronising using a computer

You can use a USB cable or Bluetooth wireless technology to synchronise phone contacts, appointments, bookmarks, tasks and notes with a computer program such as Microsoft Outlook®.

Before synchronising, you need to install the *Sony Ericsson PC Suite*.

Sony Ericsson PC Suite software is available for download at www.sonyericsson.com/support.

See Required operating systems on page 27.

#### To download Sony Ericsson PC Suite

- 1 **Computer:** In your Internet browser, go to www.sonyericsson.com/support.
- 2 Select a region and country.
- 3 Select Software downloads.
- 4 Select a phone from the list.
- 5 Select Read more and download under PC Suite.
- 6 Select *Download now* and save the file to your computer.
- Remember where you save the file.

#### To install Sony Ericsson PC Suite from the downloaded file

- Locate the downloaded Sony Ericsson
   PC Suite file on the computer.
- 2 Double-click the file and follow the instructions.

#### To synchronise using the Sony Ericsson PC Suite

- 1 Computer: Start Sony Ericsson PC Suite from Start/Programs/ Sony Ericsson/Sony Ericsson PC Suite.
- 2 Follow the instructions in the Sony Ericsson PC Suite for how to connect.
- 3 Phone: Select Phone mode.
- 4 Computer: When you are notified that the Sony Ericsson PC Suite has found

your phone, you can start synchronising.

For usage details, see the Sony Ericsson PC Suite Help section once the software has been installed on your computer.

## More features

## Flight mode

In Flight mode the network and radio transceivers are turned off to prevent disturbance to sensitive equipment.

When the flight mode menu is activated you are asked to select a mode the next time you turn on your phone:

- Normal mode full functionality
- Flight mode limited functionality

#### To activate the flight mode menu

Select Menu > Settings > General >
 Flight mode > Continue > Show at
 startup.

## To select flight mode

- 1 When the flight mode menu is activated, turn off your phone.
- 2 Turn on your phone and select Flight mode.

#### Gesture control

When the phone is closed, you can mute incoming calls or snooze alarms with a hand gesture.

#### To use gesture control

 When a call comes in or the alarm rings, a light appears adjacent to the camera. When the light appears, sweep your hand back and forth once in front of the camera lens to mute the call or snooze the alarm.

! The distance between your hand and the camera lens must be 0–7 cm (0–3 inches).

#### To turn on gesture control

 Select Menu > Settings > General > Gesture control > Turn on.

#### **Alarms**

You can set a sound or the radio as an alarm signal. The alarm sounds even if the phone is turned off. When the alarm sounds you can silence it or turn it off.

#### To set the alarm

- 1 Select Menu > Tools & Apps > Alarms.
- 2 Scroll to an alarm and select Edit.
- 3 Scroll to Time: and select Edit.
- 4 Enter a time and select OK > Save.

#### To set the recurrent alarm

- 1 Select Menu > Tools & Apps > Alarms.
- 2 Scroll to an alarm and select Edit.
- 3 Scroll to Recurrent: and select Edit.
- 4 Scroll to a day and select Mark.
- 5 To select another day, scroll to the day and select Mark.
- 6 Select Done > Save.

#### To set the alarm signal

- 1 Select Menu > Tools & Apps > Alarms.
- 2 Scroll to an alarm and select Edit.
- 3 Scroll to the 1 tab.
- 4 Scroll to Alarm signal: and select Edit.
- 5 Find and select an alarm signal. Select Save.

#### To silence the alarm

- When the alarm sounds, press any key.
- To repeat the alarm, select Snooze.

#### To turn off the alarm

 When the alarm sounds, press any key, then select Turn off.

#### To cancel the alarm

- 1 Select Menu > Tools & Apps > Alarms.
- Scroll to an alarm and select Turn off.

#### The alarm in silent mode

You can set the alarm not to sound when the phone is in silent mode.

# To set an alarm to sound or not in silent mode

- 1 Select Menu > Tools & Apps > Alarms.
- 2 Scroll to an alarm and select Edit.
- 3 Scroll to the 3 tab.
- 4 Scroll to Silent mode: and select Edit.
- 5 Select an option.

#### To set the snooze duration

- 1 Select Menu > Tools & Apps > Alarms.
- 2 Scroll to an alarm and select Edit.
- 3 Scroll to Snooze duration: and select Edit.
- 4 Select an option.

#### Calendar

You can synchronise your calendar with a computer calendar, with a calendar on the Web or with a Microsoft® Exchange Server (Microsoft® Outlook®).

#### Appointments

You can add new appointments or reuse existing appointments.

#### To add an appointment

- 1 Select Menu > Tools & Apps > Organiser > Calendar.
- 2 Select a date.
- 3 Scroll to New appointment and select Add.
- 4 Enter the information and confirm each entry.
- 5 Select Save.

#### To view an appointment

- 1 Select Menu > Tools & Apps > Organiser > Calendar.
- 2 Select a date.

3 Scroll to an appointment and select View.

#### To edit an appointment

- 1 Select Menu > Tools & Apps > Organiser > Calendar.
- Select a date.
- 3 Scroll to an appointment and select View.
- 4 Select Options > Edit.
- 5 Edit the appointment and confirm each entry.
- 6 Select Save.

#### To set when reminders should sound

- 1 Select Menu > Tools & Apps > Organiser > Calendar.
- 2 Select a date.
- 3 Select Options > Advanced > Reminders.
- 4 Select an option.
- ! A reminders option set in calendar affects a reminders option set in tasks.

#### **Notes**

You can make notes and save them. You can also show a note in standby.

#### To add a note

- 1 Select Menu > Tools & Apps > Organiser > Notes.
- 2 Scroll to New note and select Add.

3 Write a note and select Save.

#### To show a note in standby

- 1 Select Menu > Tools & Apps > Organiser > Notes.
- 2 Scroll to a note and select Options > Show in standby.

#### To hide a note from standby

- 1 Select Menu > Tools & Apps > Organiser > Notes.
- 2 Scroll to the note shown in standby. This is marked with an icon. Select Options > Hide in standby.

#### **Tasks**

You can add new tasks or reuse existing tasks.

#### To add a task

- 1 Select Menu > Tools & Apps > Organiser > Tasks.
- 2 Select New task and select Add.
- 3 Select an option.
- 4 Enter details and confirm each entry.

#### To set when reminders should sound

- 1 Select Menu > Tools & Apps > Organiser > Tasks.
- 2 Scroll to a task and select Options > Reminders.
- 3 Select an option.

A reminders option set in tasks affects a reminders option set in calendar.

#### **Profiles**

You can change settings such as the ring volume and vibrating alert to suit different locations. You can reset all profiles to the phone's original settings.

#### To select a profile

- 1 Select Menu > Settings > General > Profiles.
- 2 Select a profile.

#### To view and edit a profile

- 1 Select Menu > Settings > General > Profiles.
- 2 Scroll to a profile and select Options > View and edit.
- ! You cannot rename the Normal profile.

#### Time and date

#### To set the time

- 1 Select Menu > Settings > General > Time & date > Time.
- 2 Enter the time and select Save.

#### To set the date

- 1 Select Menu > Settings > General > Time & date > Date.
- 2 Enter the date and select Save.

#### To set the time zone

- 1 Select Menu > Settings > General > Time & date > My time zone.
- 2 Select the time zone you are in.
- If you select a city, My time zone also updates the time when daylight saving time changes.

# To change the clock size of the standby screen

- 1 Select Menu > Settings > Display > Clock size.
- 2 Select an option.

#### **Theme**

You can change the appearance of the screen through items such as colours and wallpaper. You can also create new themes and download them. For more information, go to <a href="https://www.sonyericsson.com/fun">www.sonyericsson.com/fun</a>.

#### To set a theme

- 1 Select Menu > Settings > Display > Theme.
- 2 Scroll to a theme and select Set.

# Main menu layout

You can change the layout of the icons in the main menu.

#### To change the main menu layout

- 1 Select Menu > Options > Main menu lavout.
- 2 Select an option.

# Ringtones

#### To set a ringtone

- 1 Select Menu > Settings > Sounds & alerts > Ringtone.
- 2 Find and select a ringtone.

#### To set the ringtone volume

 Use the side volume keys to raise or lower the volume.

#### To turn off the ringtone

- Press and then press and hold down (#-\$).
- ! The alarm signal is not affected.

#### To set the vibrating alert

- 1 Select Menu > Settings > Sounds & alerts > Vibrating alert.
- 2 Select an option.

### Screen orientation

You can change between landscape and portrait orientation, or select Auto rotate to have the orientation change when you rotate the phone.

#### To change screen orientation in the browser

- Select (3).
- 2 Select Options > View.
- 3 Select Landscape or Portrait.

#### To change screen orientation in Media

- 1 Select Menu > Entertainment > Settings > Orientation.
- 2 Select an option.

#### Games

Your phone contains preloaded games. You can also download games. For more information, go to www.sonyericsson.com/fun. Help texts are available for most games.

#### To start a game

- Select Menu > Entertainment > Games.
- 2 Select a game.

#### To end a game

Press (\*\overline{A}).

# **Applications**

You can download and run Java applications. You can also view information or set different permissions.

#### To select a Java application

- 1 Select Menu > Tools & Apps > Applications.
- 2 Select an application.

#### Java application screen size

Some Java applications are designed for a specific screen size. For more information, contact the application vendor.

#### To set the screen size for a Java application

- 1 Select Menu > Tools & Apps > Applications.
- 2 Scroll to an application and select Options > Screen size.
- 3 Select an option.

#### To set a Java™ application as a wallpaper

- 1 Select Menu > Settings > Display.
- 2 Select Wallpaper > Application.
- 3 Select a Java application.
- You can only see the Java applications that have support for wallpaper.

#### Locks

#### SIM card lock

This lock only protects your subscription. Your phone will work with a new SIM card. If the lock is on, you have to enter a PIN (Personal Identity Number).

If you enter your PIN incorrectly three times in a row, the SIM card is blocked and you need to enter your PUK (Personal Unblocking Key). Your PIN and PUK are supplied by AT&T.

#### To unblock the SIM card

- 1 When PIN blocked appears, enter your PUK and select OK.
- 2 Enter a new four-to-eight-digit PIN and select OK.
- 3 Re-enter the new PIN and select OK.

#### To edit the PIN

- 1 Select Menu > Settings > General > Security > Locks > SIM protection > Change PIN.
- 2 Enter your PIN and select OK.
- 3 Enter a new four-to-eight-digit PIN and select OK.
- 4 Re-enter the new PIN and select OK.
- If Codes do not match appears, you entered the new PIN incorrectly. If Wrong PIN appears, followed by Old PIN:, you entered your old PIN incorrectly.

#### To use the SIM card lock

- 1 Select Menu > Settings > General > Security > Locks > SIM protection > Protection.
- 2 Select an option.
- 3 Enter your PIN and select OK.

#### Phone lock

You can stop unauthorised use of your phone. Change the phone lock code (0000) to any four-to-eight-digit personal code.

It is important that you remember your new code. If you forget it, you have to take your phone to your local Sony Ericsson retailer.

#### To use the phone lock

- 1 Select Menu > Settings > General > Security > Locks > Phone protection > Protection.
- 2 Select an option.
- 3 Enter the phone lock code and select OK.

#### To unlock the phone

Enter your code and select OK.

#### To change the phone lock code

1 Select Menu > Settings > General > Security > Locks > Phone protection > Change code.

- 2 Enter the old code and select OK.
- 3 Enter the new code and select OK.
- 4 Repeat the code and select OK.

#### **Password Saver**

You can save security codes, for example, for credit cards. You must set a passcode to open the Password Saver.

#### Checkword

The checkword confirms that you have entered the correct passcode. If the passcode is correct, the correct codes are shown. If the passcode is incorrect, the checkword and the codes shown are also incorrect.

# To open Password Saver for the first time

- 1 Select Menu > Tools & Apps > Organiser > Password Saver.
- 2 Follow the instructions that appear and select Continue.
- 3 Enter a passcode and select Continue.
- 4 Confirm the passcode and select Continue.
- 5 Enter a checkword and select Done.

#### To add a code

1 Select Menu > Tools & Apps >Organiser > Password Saver.

- 2 Enter a passcode and select Continue.
- 3 Scroll to New code and select Add.
- 4 Enter a name associated with the code and select Continue.
- 5 Enter the code and select Done.

#### To change a passcode

- 1 Select Menu > Tools & Apps >Organiser > Password Saver.
- 2 Enter your passcode and select OK.
- 3 Select Options > Change passcode.
- 4 Enter your new passcode and select OK.
- 5 Re-enter the new passcode and select OK.

#### Forget your passcode?

If you forget your passcode, you must reset the Password Saver. This means that all entries in the Password Saver are deleted. The next time you enter the Password Saver, you must proceed as if you are opening it for the first time. See *To open Password Saver for the first time* on page 58.

#### IMEI number

Keep a copy of your IMEI (International Mobile Equipment Identity) number in case your phone is stolen.

#### To view your IMEI number

• Press (★a/A), (#→3), (□+), (5), (#→3).

# Using the flip

When the phone is closed, you can use the media player keys on the flip to control your Walkman<sup>™</sup> player or radio. You can lock these keys to avoid accidental touch

### To unlock the media player keys

Slide the keylock switch away from -0.

#### To lock the media player keys

Slide the keylock switch towards --o.

# **Troubleshooting**

Some problems will require you to call AT&T.

For more support go to www.sonyericsson.com/support.

# **Common questions**

I have problems with memory capacity or the phone is working slowly

Restart your phone every day to free memory or do a Master reset.

#### Master reset

If you select Reset settings, the changes that you have made to settings will be deleted.

If you select Reset device, your settings and content, such as contacts, messages, pictures, sounds and downloaded games, will be deleted. You may also lose content that was in the phone at purchase.

#### To reset the phone

- 1 Select Menu > Settings > General > Master reset.
- 2 Select an option.
- 3 Follow the instructions that appear.

#### I cannot charge the phone or battery capacity is low

The charger is not properly connected or the battery connection is poor. Remove the battery and clean the connectors.

The battery is worn out and needs to be replaced. See Charging the battery on page 7.

## No battery icon appears when I start charging the phone

It may take a few minutes before the battery icon appears on the screen.

## Some menu options appear in grev

A service is not activated. Contact your network operator.

#### I cannot use Internet-based services

Your subscription does not include data capability. Settings are missing or incorrect.

You can download settings using the setup wizard or by going to www.sonyericsson.com/support.

#### To download settings

- 1 Select Menu > Settings > User help > Settings download.
- 2 Follow the instructions that appear.

Contact your network operator or service provider for more information.

#### I cannot send messages from my phone

Most messages require a service centre number to send them. The number is supplied by AT&T and is usually saved on the SIM card. If the number to your service centre is not saved on your SIM card, you must enter the number yourself. To send most picture messages, you must set an MMS profile and the address of your message server.

To send most multimedia messages, you must set an MMS profile and the address of your message server. If no MMS profile or message server exists, you may be able to obtain the settings automatically from AT&T or atwww.sonyericsson.com/support.

#### To enter a service centre number

- Select Menu > Settings > Connectivity > Message settings > Text Message and scroll to Service centre. The number is shown if it is saved on the SIM card.
- 2 If there is no number shown, select Edit
- 3 Scroll to New ServiceCentre and select Add.

- 4 Enter the number, including the international "+" sign and country code.
- 5 Select Save.

#### To select an MMS profile

- 1 Select Menu > Settings > Connectivity > Message settings > Multimedia Msg.
- 2 Select an existing profile or create a new one.

#### To set the message server address

- 1 Select Menu > Settings > Connectivity > Message settings > Multimedia Msg.
- 2 Scroll to a profile and select Options > Edit.
- 3 Scroll to Message server and select Edit.
- 4 Enter the address and select OK > Save.

# The phone does not ring or rings too softly

Make sure that Silent mode has not been set to On. See *To turn off the ringtone* on page 55.

Check the ringtone volume. See *To set the ringtone volume* on page 55.

Check the profile. See *To select a profile* on page 54.

Check the divert call options. See *To divert calls* on page 36.

# The phone cannot be detected by other devices using Bluetooth wireless technology

You have not turned the Bluetooth function on. Make sure that the visibility is set to Show phone. See *To turn on the Bluetooth function* on page 28.

I cannot synchronise or transfer content between my phone and my computer, when using a USB cable.

The cable or software has not been properly installed. Go to www.sonyericsson.com/support to read Feature guides which contain detailed installation instructions and troubleshooting sections.

# I have forgotten my code memo passcode

If you forget your passcode, you must reset the code memo. This means that all entries in the code memo are deleted. The next time you enter the code memo, you must proceed as if you are opening it for the first time.

#### To reset Password Saver

1 Select Menu > Tools & Apps > Organiser > Password Saver.

- 2 Enter an incorrect passcode three times.
- 3 Reset Password Saver and delete all items? appears.
- 4 Select Yes.

Where can I find the regulatory information such as my IMEI number if I cannot turn on my phone?

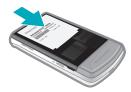

# Error messages

#### Insert SIM

There is no SIM card in your phone or you may have inserted it incorrectly.

See To insert the SIM card on page 6.

The SIM card connectors need cleaning. If the card is damaged, contact AT&T.

#### Insert correct SIM card

Your phone is set to work only with certain SIM cards. Check if you are using the correct operator SIM card.

#### Wrong PIN/Wrong PIN2

You have entered your PIN or PIN2 incorrectly.

Enter the correct PIN or PIN2 and select Yes.

#### PIN blocked/PIN2 blocked

You have entered your PIN or PIN2 code incorrectly three times in a row.

To unblock, see SIM card lock on page 56.

#### Codes do not match

Codes that you have entered do not match. When you want to change a security code, for example your PIN, you have to confirm the new code. See SIM card lock on page 56.

#### No netw. coverage

Your phone is in flight mode. See *Flight mode* on page 51.

Your phone is not receiving any network signal, or the received signal is too weak. Contact AT&T and make sure that the network has coverage where you are.

The SIM card is not working properly. Insert your SIM card in another phone. If this works, it is probably your phone

that is causing the problem. Please contact the nearest Sony Ericsson service location.

#### Emerg. calls only

You are within range of a network, but you are not allowed to use it. However, in an emergency, some network operators allow you to call the international emergency number 112. See *Emergency calls* on page 31.

#### PUK blocked. Contact operator.

You entered your personal unblocking key code (PUK) incorrectly 10 times in a row.

# Hearing Aid Compatibility

Your phone is designed for Hearing Aid Compatibility (HAC) and uses settings to optimize its use with hearing aids.

# **Hearing Aid Settings**

You can choose the setting in the phone to match the setting in your hearing aid before making or receiving calls.

#### To select a phone setting for HAC

- Select Menu > Settings > General > Accessibility > Hearing aid and choose an option:
- On Use when your hearing aid is set to T-coil mode.
- Off Use when your hearing aid is set to Microphone mode.

# Hearing Aid Compatibility and New Technologies

This phone has been tested and rated for use with hearing aids for some of the wireless technologies that it uses. However, there may be some newer wireless technologies used in this phone that have not been tested yet for use with hearing aids. It is important to

try the different features of this phone thoroughly and in different locations, using your hearing aid or cochlear implant, to determine if you hear any interfering noise. Consult your service provider about its return and exchange policies and for information on hearing aid compatibility.

# Hearing Aid Compatibility Rating

This model handset was designed to comply with the requirements set forth in Section 20.19 of the Federal Communication Commission's (FCC) rules governing hearing aid compatibility (HAC), for the reduction of RF interference and magnetic coupling (T-coil) to hearing aids. The Microphone (M) rating and T-coil (T) rating is defined and labeled on the handset box. Devices meeting HAC compliance must have a minimum M3 and/or T3 rating or above as defined by the FCC in accordance with the latest ANSI Standard C63.19. The (M) rating refers to lower RF emission levels of the handset. The (T) rating refers to the magnetic coupling between the handset and the T-coil compatible hearing aid. Some hearing aids are also provided an (M) rating, and are more

immune than others to interference. To determine the (M) rating of your hearing aid, please contact your hearing health professional. More information about digital wireless devices and hearing aid compatibility can be found at <a href="https://www.sonyericsson-snc.com">www.sonyericsson-snc.com</a>.

Index

| This is a drait publication for internal use only. | A  activity menu           | answering and rejecting       31         emergency       31         handling two calls       37         international       30         making and receiving       30         putting on hold       37         recording       22         camera       43         printing       47         code memo       61         conference calls       37         contacts       33         adding phone contacts       32         groups       35         Smart search       33         costs       7         D       date         download       54         download       settings |
|----------------------------------------------------|----------------------------|----------------------------------------------------------------------------------------------------|
|                                                    | C calendar53 call divert36 | E emergency numbers31                                                                                                    |
|                                                    | call list                  | entering text15                                                                                                    |
|                                                    | calls                      | file manager23                                                                                                    |
|                                                    | accepting38                | flight mode51                                                                                                    |

| flip                                | L                           |
|-------------------------------------|-----------------------------|
| locking59                           | language15                  |
| unlocking59                         | lock                        |
| FM radio21                          | phone57                     |
|                                     | SIM card56                  |
| G                                   | locking                     |
| games56                             | flip59                      |
| gesture control51                   |                             |
| groups35                            | M                           |
|                                     | master reset59              |
| Н                                   | Media Go™26                 |
| handsfree16, 36                     | media transfer27            |
| Bluetooth™ wireless technology . 29 | MEdia™ Net48                |
| hearing aid compatibility64         | memory14                    |
| help7                               | memory card15               |
| hiding number38                     | memory status34             |
|                                     | menu overview11             |
| 1                                   | messages                    |
| IM41                                | text and picture39          |
| imaging43                           | voice41                     |
| IMEI number58                       | messaging                   |
| instant messaging41                 | instant41                   |
| Internet                            | microphone31                |
| bookmarks48                         | MMS See multimedia messages |
| screen orientation56                | Mobile Email41              |
| security and certificates49         | model name7                 |
| settings60                          | multimedia messages39       |
|                                     | MusicDJ™22                  |
| K                                   | MusicID™20                  |
| keys9                               | my phone number7            |
|                                     |                             |

| N                  | S                         |
|--------------------|---------------------------|
| navigating menus13 | screen orientation55, 56  |
| notes53            | search                    |
|                    | on Web pages48            |
| P                  | selection keys13          |
| pan and zoom       | SensMe™19                 |
| Web pages48        | setting                   |
| password saver58   | ringtones55               |
| PC Suite50         | settings                  |
| phone memory       | download60                |
| phone mode50       | settings, Internet60      |
| phone name28       | shake control17           |
| phone, turning on6 | shortcuts14               |
| photo fix45        | SIM card                  |
| PhotoDJ™46         | copying to/from34         |
| photos45           | inserting6                |
| editing46          | lock and unblock56        |
| improving45        | SMS See text messages     |
| tags46             | SOS See emergency numbers |
| pictures45         | sound recorder22          |
| PIN7, 57           | speed dialling35          |
| playlists18        | standby7                  |
| power saving29     | notes54                   |
| profiles54         | synchronising50           |
| PUK56              |                           |
|                    | T                         |
| R                  | T9™ Text Input16          |
| recording          | tagging photos45          |
| listening to22     | tasks54                   |
| ringtones55        | templates40               |
| setting55          | theme55                   |
| roaming7           | time54, 55                |
| 10aning            | 1, 00                     |

|           | US       |
|-----------|----------|
|           | transfer |
|           | mı       |
|           | ph       |
|           | so       |
| ÷         | turning  |
| 5         | Bl       |
| se        | ph       |
| <u>=</u>  | SI       |
| Ë         |          |
| <u> </u>  | U        |
| ؤ         | USB ca   |
| 5         |          |
| cati      | V        |
| 쿌         | video e  |
| ξ         | video p  |
| <u>ra</u> | video re |
| a         | video ri |
| <u>s</u>  | Video S  |
| Ē         | VideoD   |
|           | voice c  |
|           | voice m  |
|           | voicem   |
|           | volume   |

| time zone                                                            |                                        |
|----------------------------------------------------------------------|----------------------------------------|
| Bluetooth™ wireless technology<br>USB cable                          |                                        |
| transferring music                                                   | 26                                     |
| turning on/off  Bluetooth™ function  phone lock  SIM lock protection | 57                                     |
| U<br>USB cable                                                       | 24                                     |
| V video editing                                                      | 20<br>43<br>55<br>32<br>46<br>36<br>41 |
| <b>W</b><br>Walkman™ player16                                        | , 17                                   |

| Web pages<br>history | <br>4 |
|----------------------|-------|
| <u>Z</u><br>zoom     | <br>4 |